## WaterOps2.1 教學手冊

基士德科技股份有限公司

# WaterOps 教學手冊 - v2.1

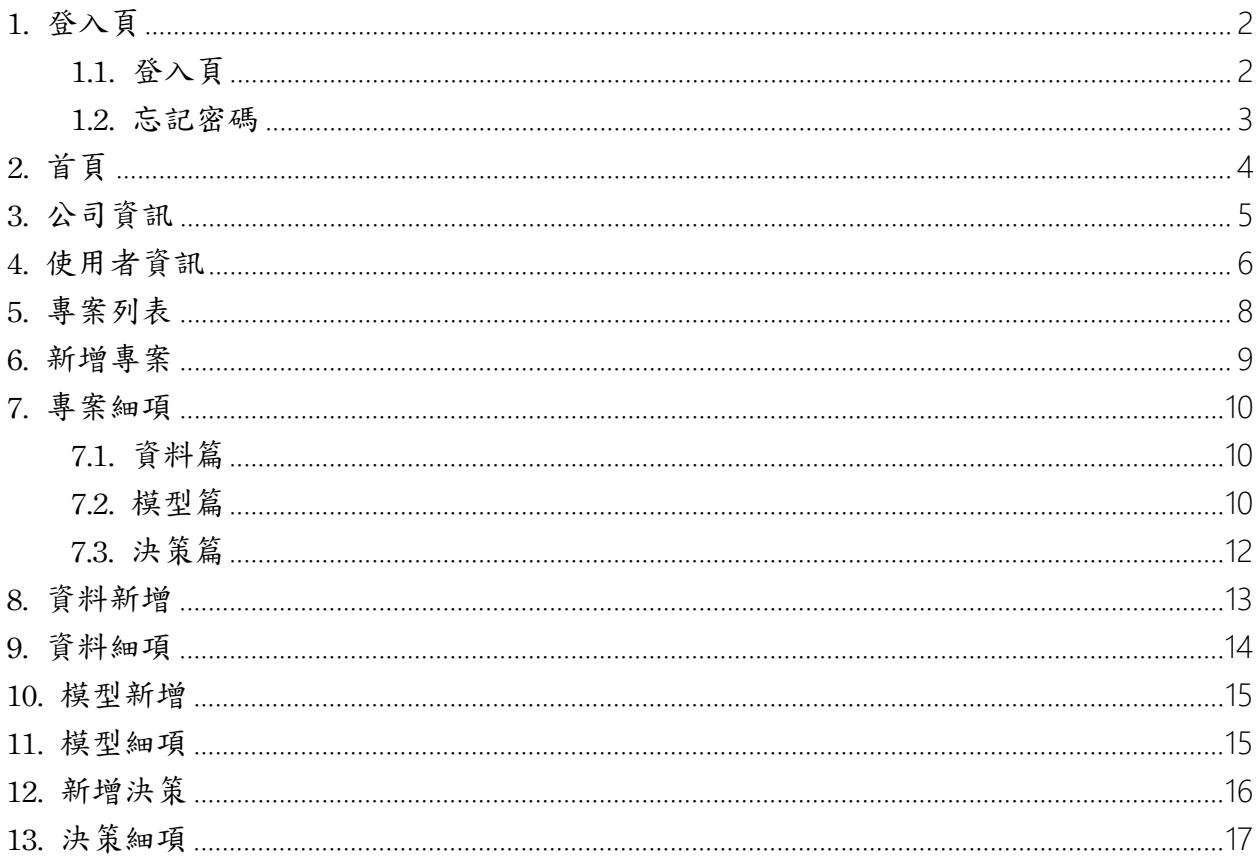

### 1. 登入頁

### 1.1. 登入頁

登入前有隱私權政策頁如下圖(一),請先勾選同意基士德隱私政策,同意以後才可 登入至智慧水務以下簡稱(WaterOps)系統。

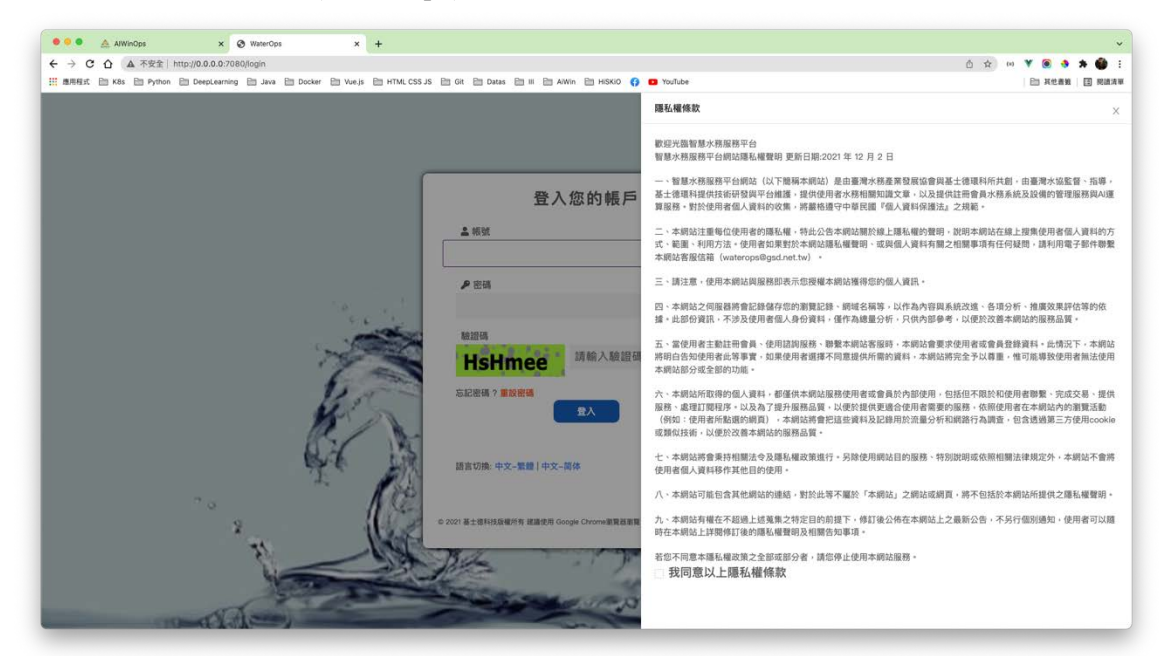

圖(一)隱私權政策頁

同意後如下圖(二),填寫帳號密碼及驗證碼即可登入系統,除此之外也可以利用語 言切換繁體或簡體。

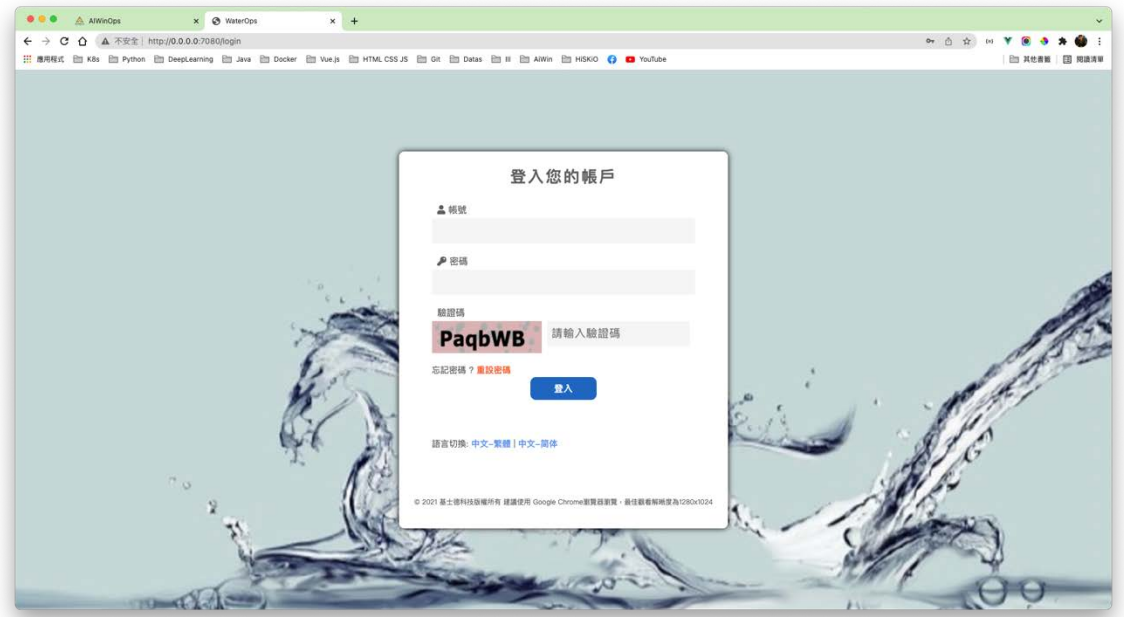

- 2 - 圖(二)登入頁

### 1.2. 忘記密碼

下圖(三)所示,若點選登入頁的『重設密碼』,輸入註冊時的 Email 系統將會發送新 的認證連結到您註冊的 Email 信箱,點擊該連結系統會自動發送新密碼至信箱中。

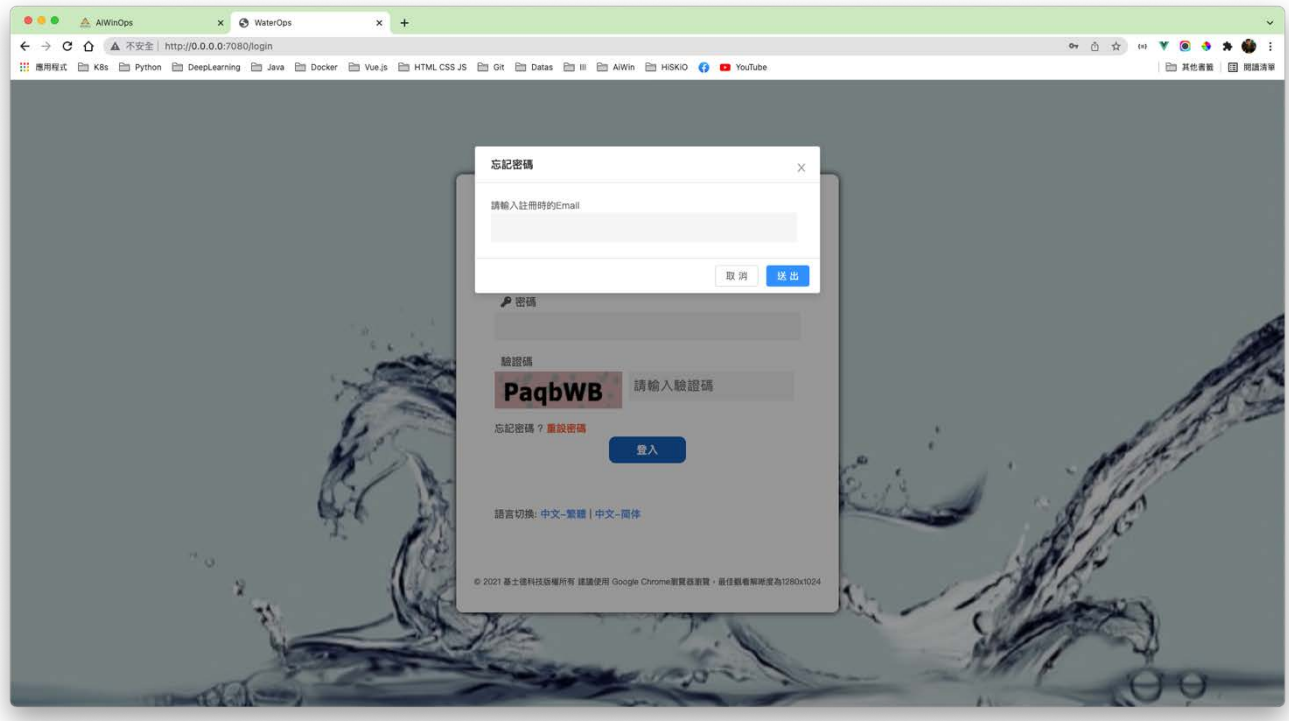

圖(三)登入頁

### 2. 首頁

下圖(四)所示,進入到系統頁面後會顯示 WaterOps 的『消息公告』,並且依照最新 消息、系統消息及全部來分類。接著左側欄分別對應到『首頁』、『公司資訊』、『使用者設 定』與『專案』的頁面。上方導覽列顯示該使用者所屬公司的硬體資源使用狀況,包含『CPU』、 『GPU』、『Memory』、『儲存空間』及『上傳流量』。接著可以透過『全螢幕』的按鈕顯示全 螢幕的畫面。除此之外也可以透過下圖(五)觀看各項模組的操作影片。

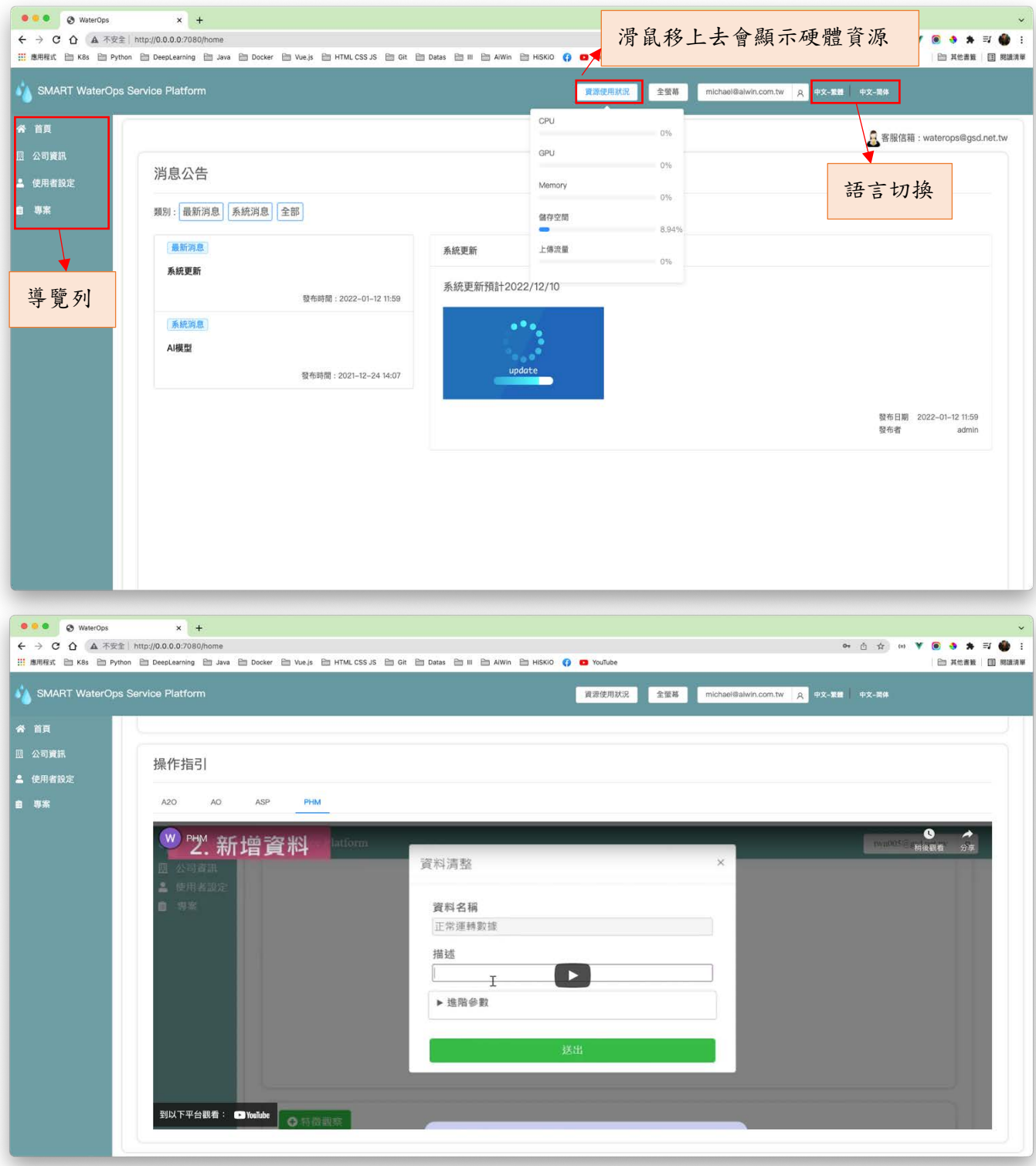

#### (四)首頁 (五)教學影片

## 3. 公司資訊

如下圖(六)所示,依照公司的不同,列出其該公司的名稱、會員級別、建立時 間、到期時間、更新時間、使用者上限,此使用者上限指『激活人數』上限及演算法細 項與持有模組等資訊。

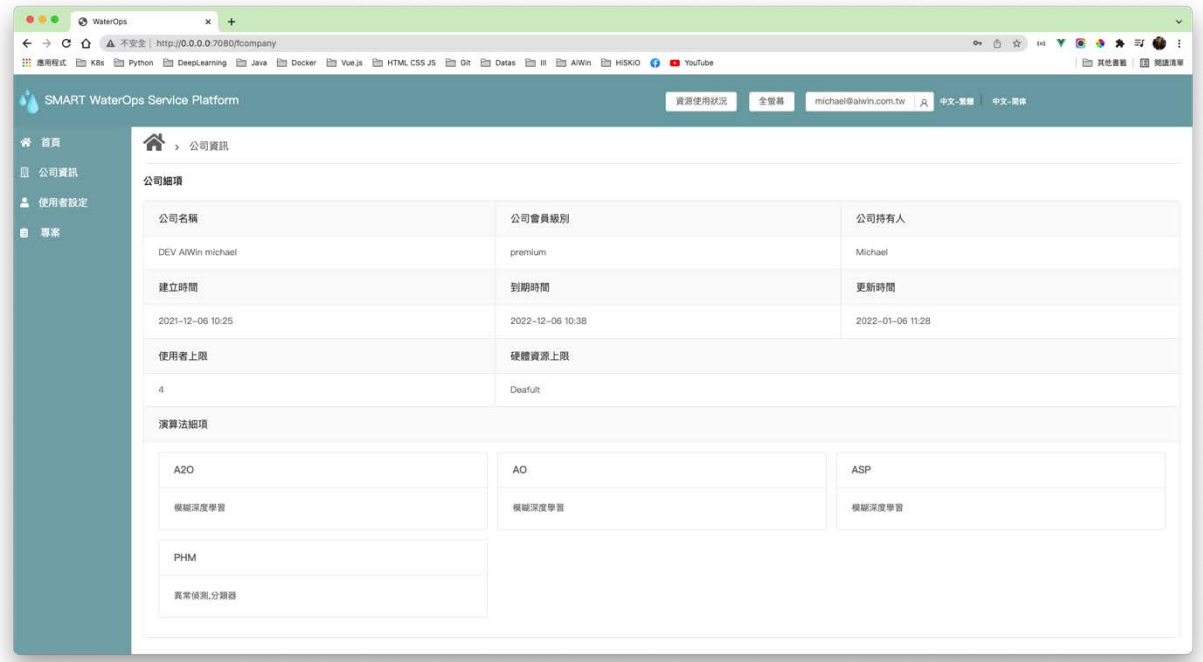

圖(六)公司資訊

### 4. 使用者資訊

點選左側欄的使用者設定,如下圖(七)所示,使用者設定頁面會顯示該公司的所有 使用者的名稱、狀態、Email、權限群組、所屬公司與操作按鈕。若點擊新增使用者,即可 為該公司新增新的使用者。

接著,該公司可依照該使用者上限設定狀態為『激活』的使用者,公司持有者可以修 改該公司使用者的『激活狀態』,若點選修改使用者,即可設定每個使用者的『權限群組』 如下圖(八)所示。還有,如下圖(九)所示每個使用者可以修改自身的密碼,修改密碼 必須符合系統規定之密碼,修改後系統會讓該使用者重新登入系統。

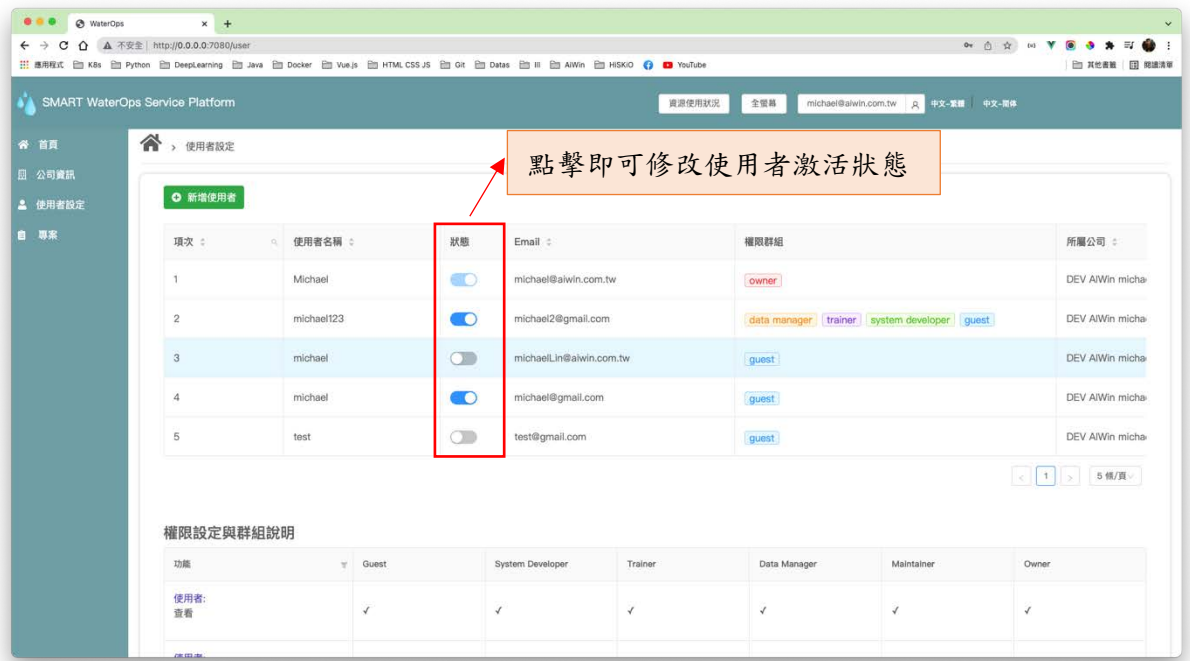

圖(七)使用者設定頁面

| <br>@ WaterOps<br>← → C △ ▲ 不安全 http://0.0.0.0:7080/user | $x +$         |                         |            |                                                                             |                |                     |                                    | ◎ 百☆ 四▼ 圓 身 身<br>$\equiv$ |  |
|----------------------------------------------------------|---------------|-------------------------|------------|-----------------------------------------------------------------------------|----------------|---------------------|------------------------------------|---------------------------|--|
|                                                          |               |                         |            |                                                                             |                |                     |                                    | <b>三 其他書館 国 関議清單</b>      |  |
| SMART WaterOps Service Platform                          |               |                         |            |                                                                             | 資源使用狀況         | 全望幕                 | michael@aiwin.com.tw A 中文-緊護 中文-開体 |                           |  |
| 备 首員<br>图 公司資訊                                           | ○ 新増使用者       |                         | 使用者名稱:     | michael123                                                                  |                | $\times$            |                                    |                           |  |
| ▲ 使用者設定                                                  | 狀態            | Email :                 |            | 權限群組:<br>Data Manager<br>Trainer<br>Maintainer<br>System Developer of Guest |                |                     | 所屬公司:                              |                           |  |
| 自 聊案                                                     | CO            | michael@aiwin.com.tw    |            |                                                                             |                | DEV AIWin michael   |                                    | <b>区 修改图码</b>             |  |
|                                                          | - 0           | michael2@gmail.com      |            |                                                                             | 確定<br>取消       | DEV AIWin michael   |                                    | 区 修改使用者                   |  |
|                                                          | $\bigcirc$    | michaelLin@aiwin.com.tw |            |                                                                             | 勾選該使用者群組 (可複選) | <b>IWin michael</b> |                                    | 区 修改使用者                   |  |
|                                                          | $\circ$       | michael@gmail.com       |            |                                                                             |                | <b>Win michael</b>  |                                    | 2 修改使用者                   |  |
|                                                          | $\bigcirc$    | test@gmail.com          |            | guest                                                                       |                | DEV AIWin michael   |                                    | 2 修改使用者                   |  |
|                                                          |               | 權限設定與群組說明               |            |                                                                             |                |                     |                                    | 5 情/頁<br> T               |  |
|                                                          | 功能            |                         | T Guest    | <b>System Developer</b>                                                     | Trainer        | Data Manager        | Maintainer                         | Owner                     |  |
|                                                          | 使用者:<br>查看    |                         | $\sqrt{ }$ | $\sqrt{ }$                                                                  | $\sqrt{2}$     | $\sqrt{2}$          | $\sqrt{ }$                         | $\sqrt{ }$                |  |
|                                                          | 使用者:<br>新增/修改 |                         |            |                                                                             |                |                     |                                    | $\sqrt{}$                 |  |

圖(八)修改使用者群組與名稱

|                | SMART WaterOps Service Platform |                         |       | 修改密碼                                        |         | 全位器<br>$\times$   | michael@aiwin.com.tw Q 中文-製造 中文-圆体 |                   |  |
|----------------|---------------------------------|-------------------------|-------|---------------------------------------------|---------|-------------------|------------------------------------|-------------------|--|
|                | <b>THE A REFERENCE</b>          |                         |       |                                             |         |                   |                                    |                   |  |
| 帝 首長           |                                 |                         |       | 請輸入舊密碼                                      |         |                   |                                    |                   |  |
| 图 公司查訊         | <b>◎ 新增使用者</b>                  |                         |       | **********<br>請輸入新密碼                        |         |                   |                                    |                   |  |
| <b>高</b> 使用者投定 |                                 |                         |       | $\cdots$                                    |         |                   |                                    |                   |  |
| 自 專案           | 狀態                              | Email :                 |       | ▲ 調輸入至少8位較密碼                                |         | 所屬公司 :            |                                    | 操作项目              |  |
|                | $-5$                            | michael@aiwin.com.tw    |       | <b>A</b> 請輸入包含英文加數字的密碼<br>▲ 請輸入不相似於email的密碼 |         | DEV AlWin michael |                                    | 2 传放密码            |  |
|                |                                 |                         |       | 請再次輸入新密碼                                    |         |                   | DEV AIWin michael                  |                   |  |
|                | $\overline{\phantom{a}}$        | michael2@gmail.com      |       | $\cdots$                                    |         |                   |                                    |                   |  |
|                | $\sigma$                        | michaelLin@aiwin.com.tw |       |                                             | 送出      | DEV AlWin michael |                                    | 2 修改使用者           |  |
|                | CO                              | michael@gmail.com       |       | guest                                       |         | DEV AIWin michael |                                    | 2 修改使用者           |  |
|                | $\bigcirc$                      | test@gmail.com          |       | guest                                       |         | DEV AIWin michael |                                    | 2 修改使用者           |  |
|                |                                 |                         |       |                                             |         |                   |                                    | > 5 级/具<br>$-111$ |  |
|                |                                 |                         |       |                                             |         |                   |                                    |                   |  |
|                |                                 | 權限設定與群組說明               |       |                                             |         |                   |                                    |                   |  |
|                | 功能                              |                         | Guest | System Developer                            | Trainer | Data Manager      | Maintainer                         | Owner             |  |
|                | 使用者                             |                         |       |                                             |         |                   |                                    |                   |  |

圖(九)使用者密碼重設

最後如下圖(十)在使用者設定頁面的下方還有各個群組的權限使用說明供使用者參 考,例如:『Owner』代表公司持有者,其權限範圍可以做所有平台的設定與資料、模型、 決策新增、修改、刪除、清整、訓練及預測等等……。

| SMART WaterOps Service Platform |            |                              | 資源使用狀況            | 全蛍蒂          | michael@alwin.com.tw   Q   中文-累建   中文-開体 |                 |
|---------------------------------|------------|------------------------------|-------------------|--------------|------------------------------------------|-----------------|
| $\overline{4}$                  | michael    | $\bullet$                    | michael@gmail.com | guest        |                                          | DEV AIWin micha |
| $\sqrt{5}$                      | test       | $\bigcirc$<br>test@gmail.com |                   | guest        |                                          | DEV AIWin micha |
| 權限設定與群組說明                       |            | 各項群組權限說明,可以用分類查找             |                   |              |                                          |                 |
| 功能                              | Guest      | System Developer             | Trainer           | Data Manager | Maintainer                               | Owner           |
| 資料清整:<br>查看                     | $\sqrt{ }$ | V                            | $\checkmark$      | $\checkmark$ | V                                        | √               |
| 資料清整:<br>新增/修改/發佈/中斷/删除         |            |                              |                   | $\checkmark$ | Ý.                                       | $\checkmark$    |
|                                 | $\sqrt{ }$ | $\sqrt{ }$                   | $\sqrt{ }$        | $\checkmark$ | $\checkmark$                             | $\checkmark$    |
| 模型<br>查看                        |            |                              |                   |              |                                          |                 |
| 模型:<br>新增/修改/訓練/中斷/刪除           |            |                              | $\checkmark$      |              | $\checkmark$                             | J               |

圖(十)權限設定與群組說明

### 5. 專案列表

點選左側欄的專案,如下圖(十一)所示,專案列表會依照『程控智聯』與『設備賦 能』的標籤分別列出專案名稱、專案列表、狀態、建立人員與日期等等……,點擊『專案 名稱』的連結即可進入該專案內,點擊『新增專案』即可至新增專案夜新增專案,點擊修 改或刪除的按鈕即可對專案做調整。

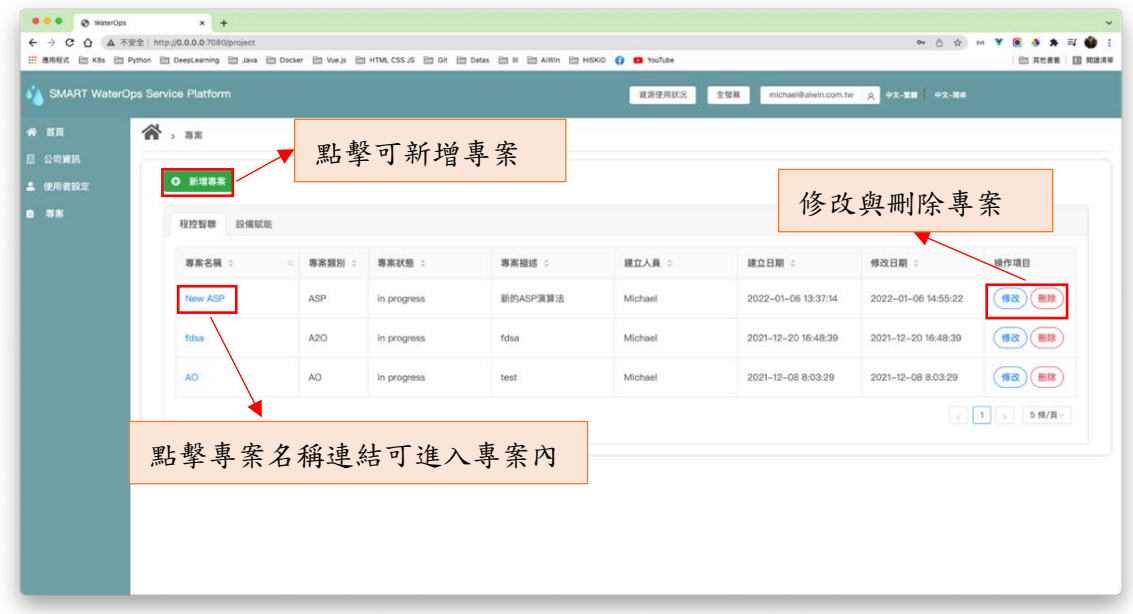

圖(十一)專案列表

接著,若點擊修改專案會跳出一個彈出視窗如下圖 (十二),可以修改專案的名稱, 專案的描述以及專案目前的進行狀態。

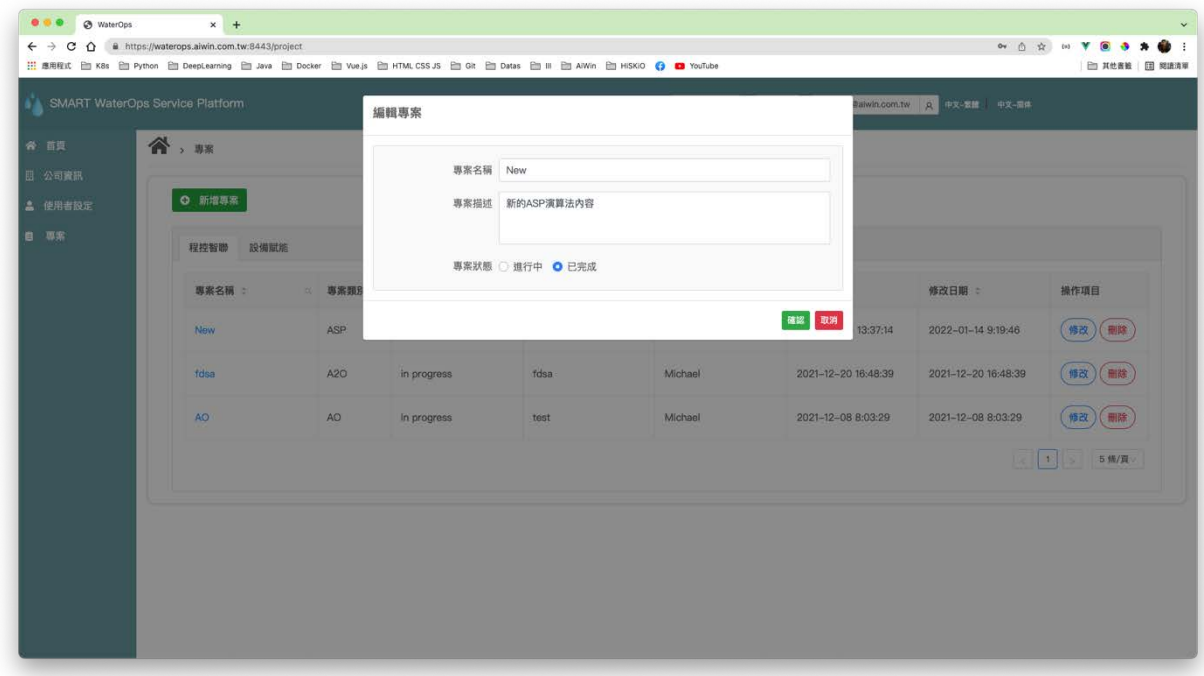

圖(十二)修改專案

### 6. 新增專案

點擊上述專案列表中的新增專案,即可進入新增專案的頁面如下圖(十三),可以輸入 專案名稱,專案描述以及選擇模組名稱。除此之外,點擊各項模組說明按鈕,會於頁面右 側跳出彈出視窗說明各項模組的『使用情境』、『獲得效益』與『數據需求』如下圖(十四)。 若新增專案類型為『設備賦能』相關,則需要填寫此專案的標記類別。

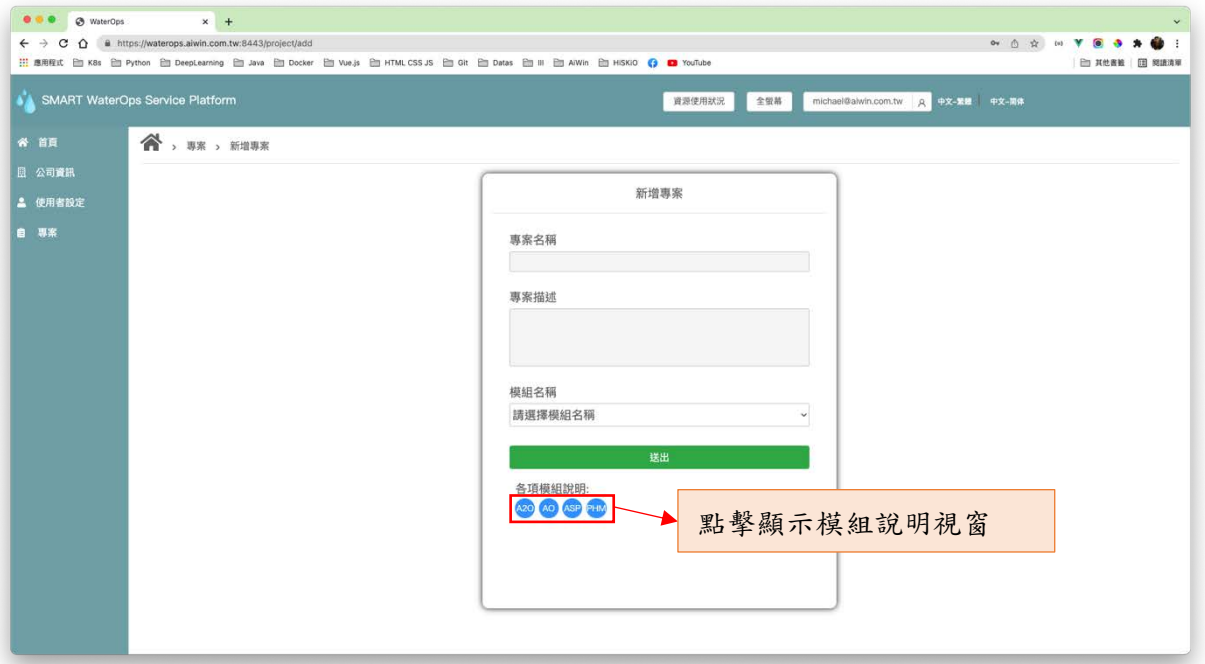

圖(十三)新增專案

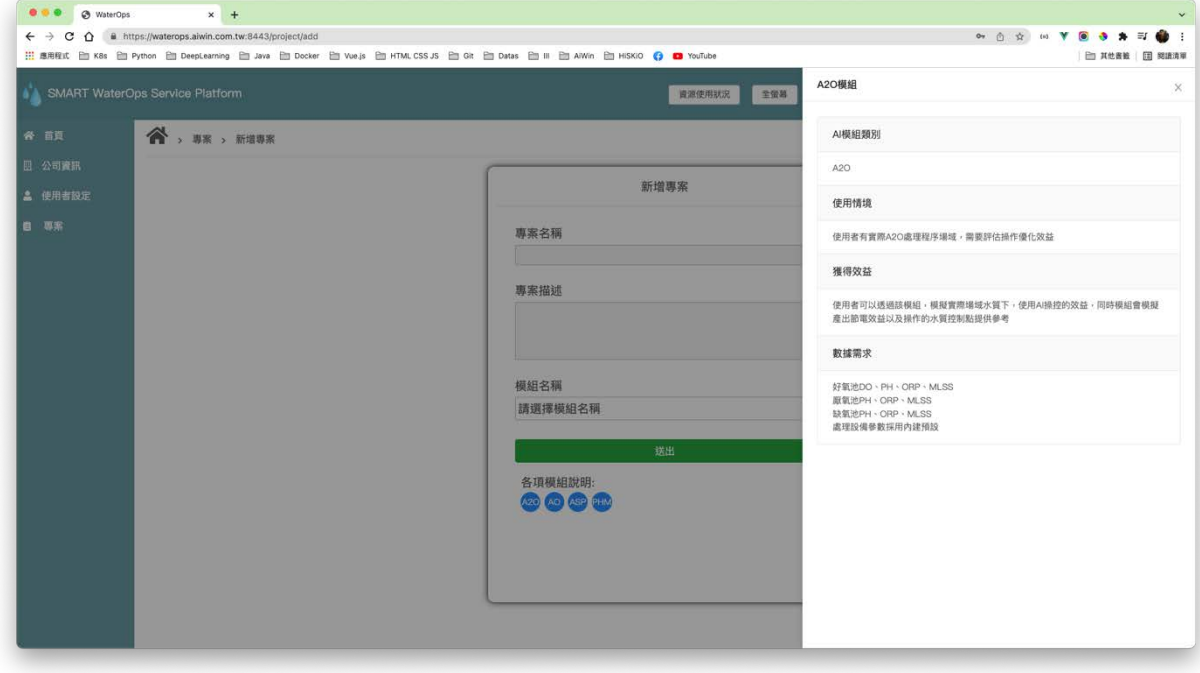

圖(十四)各項模組說明

### 7.1. 資料篇

點擊上述專案列表上的『專案名稱』連結後即可進入專案細項如下圖(十五)所示,根據三個 類別標籤分別為『資料』、『模型』與『決策』列表。點擊『資料』標籤可顯示對應的資料集列表包 含資料集名稱、標記、用途、描述、建立人員等資料,點擊『資料集名稱』,即可進入該資料集的 頁面觀察資料,點擊修改即可修改資料集的名稱與描述;點擊『新增資料』按鈕即可進入新增資料 頁面。

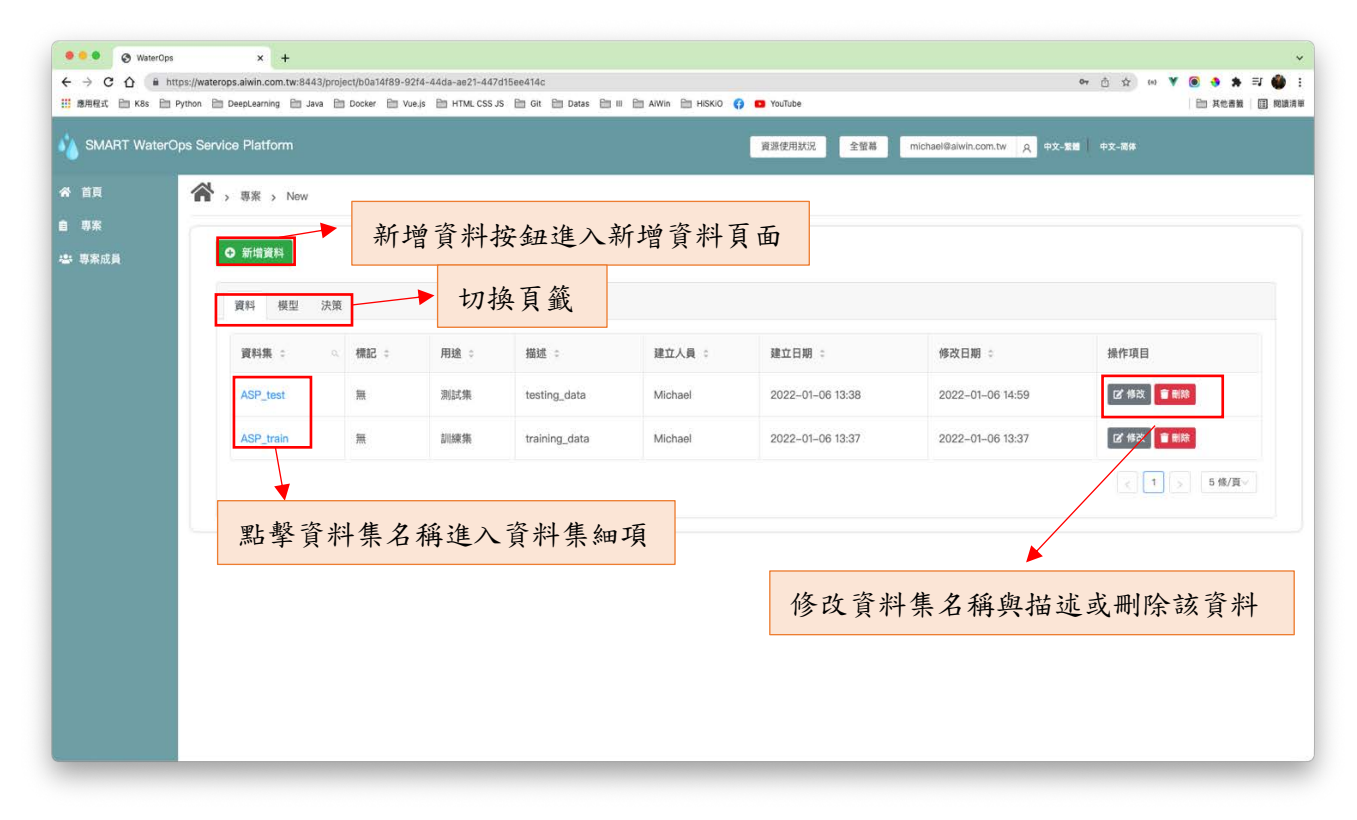

#### 圖(十五)專案細項-資料標籤頁

### 7.2. 模型篇

點擊模型標籤頁如下圖(十六)所示,依序可看到模型相關的資訊,包含模型名稱、模型描述、 演算法資料集名稱、建立人員等資訊,點擊模型操作區的綠色訓練按鈕,即可啟動一個模型訓練, 接著點擊模型名稱左側的展開按鈕,即可看到每次訓練的模型版本細項,其包含了版本名稱、描述、 訓練狀態、訓練進度條以及訓練時間等資訊,點擊操作區的暫停按鈕即可暫停模型的訓練。

根據模型訓練的狀態分為四大類,『Successded』表示模型以訓練完成;『Pending』表示模型訓 練已交由系統進行排程;『Running』表示模型訓練正在進行;『Interrupted』表示模型已被中斷。

除此之外,可以根據不同模組經由編輯模型如下圖(十七)進行每次訓練前的參數調整。最後, 每當模型啟動一個訓練,即可點擊模型名稱進入到模型細項頁面。

| <br>C WaterOps<br>$\leftarrow$ $\rightarrow$<br>$\mathbf{C}$ |               | x tog in to primehub<br>△ 本安全 http://0.0.0.0:7080/project/b0a14f89-92f4-44da-ae21-447d15ee414c | $x +$    |                |               |                  |                              |                              | <b>白 ☆ ∞ ▼ ◎ ◆ ★ 可● :</b>                   |
|--------------------------------------------------------------|---------------|------------------------------------------------------------------------------------------------|----------|----------------|---------------|------------------|------------------------------|------------------------------|---------------------------------------------|
|                                                              |               |                                                                                                |          |                |               |                  |                              |                              | <b>图 其他書號 图 閱讀清單</b>                        |
| <b>SMART WaterOps Service Platform</b>                       |               |                                                                                                |          |                |               | 全型幕<br>避源使用狀況    | michael@aiwin.com.tw A PX-XE | 提示訊息<br>訓練開始                 | $\times$                                    |
| 谷 首頁                                                         |               | 惠案 > New                                                                                       |          |                |               |                  |                              |                              |                                             |
| 自 專案<br>2: 專案成員                                              | <b>O</b> 新增模型 |                                                                                                |          | 點擊模型名稱進入模型細項頁面 |               |                  |                              | 修改模型參數與訓練模型                  |                                             |
|                                                              | 資料            | 模型<br>決策                                                                                       |          |                |               |                  |                              |                              |                                             |
|                                                              |               | 模型名稱<br>w.                                                                                     | 模型描述     | 演算法            | 資料集名稿         | 建立人員             | 建立時間 :                       | 更新時間 :                       | 操作項目                                        |
|                                                              | $\Box$        | new Model                                                                                      | my model | 模糊深度學習v2       | training_data | Michael          | 2022-01-14 13:57             | 2022-01-14 13:57             | $\mathbb{Z}^*$<br>$\odot$                   |
|                                                              |               | 版本名稱                                                                                           | 版本描述     | 狀態             | 訓練人員          | 建立時間             | 更新時間                         | 訓練時間                         | 操作项目                                        |
|                                                              |               | new Model version 1                                                                            |          | Succeeded      | Michael       | 2022-01-14 13:57 | 2022-01-14 13:59             | <b>◎ 0天00時01分28秒</b><br>100% | 而<br>r.                                     |
|                                                              |               | new Model version 2                                                                            |          | Interrupted    | Michael       | 2022-01-14 14:00 | 2022-01-14 14:00             | <b>◎ 0天00時00分11秒</b><br>0%   |                                             |
|                                                              |               | new Model version 3                                                                            |          | Running        | Michael       | 2022-01-14 14:00 | 2022-01-14 14:00             | <b>◎ 0天00時00分16秒</b><br>50%  | $\odot$ $\ddot{m}$                          |
|                                                              |               | new Model version 4                                                                            |          | Pending        | Michael       | 2022-01-14 14:00 | 2022-01-14 14:00             | ◎ 0天00時00分00秒<br>0%          | m<br>$\circ$                                |
|                                                              | i.            | 12414214                                                                                       | 我的模      |                | 666           | Michael          | 暫停與刪除按鈕                      | 121.8                        | $\overline{0}$<br>$\mathbb{Z}^*$<br>$\odot$ |
|                                                              | $+$           | ASP model                                                                                      | 新模型      | 訓練狀態           | training_data | Michael          | CULC-UI-UO 10.00             | $2022 - 1 - 06$ 13:39        | $\odot$<br>$\mathbb{Z}$<br>面                |

圖(十六)專案細項-模型標籤頁

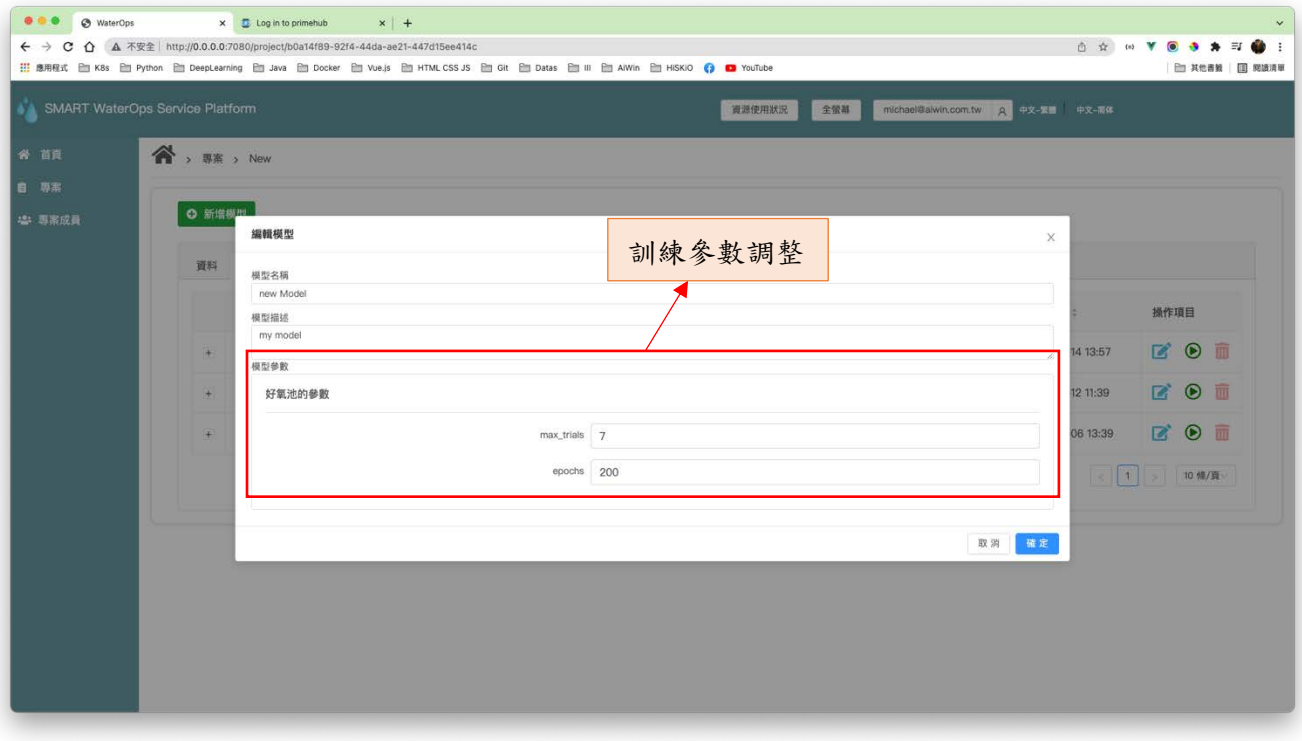

圖(十七)編輯模型

### 7.3. 決策篇

點擊決策標籤頁如下圖(十八)所示,依序可看到決策相關的資訊,包含決策名稱、描述、使 用的模型編號、資料集名稱、建立人員等資料,點擊操作區的預測按鈕,即可預測與分析一個決策 結果,其功能如上述模型功能,差別在於修改決策時的參數不同如下圖(十九)以及『決策細項』 的連結是在版本名稱上。

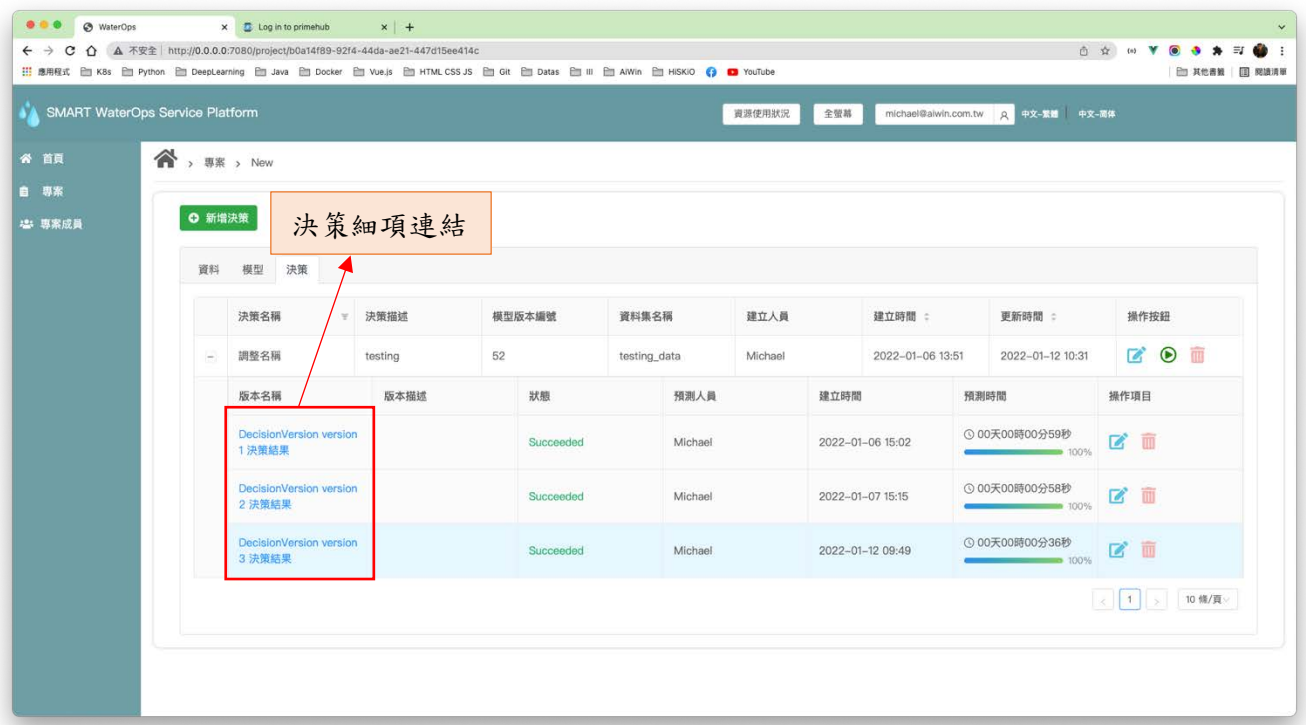

圖(十八)決策列表

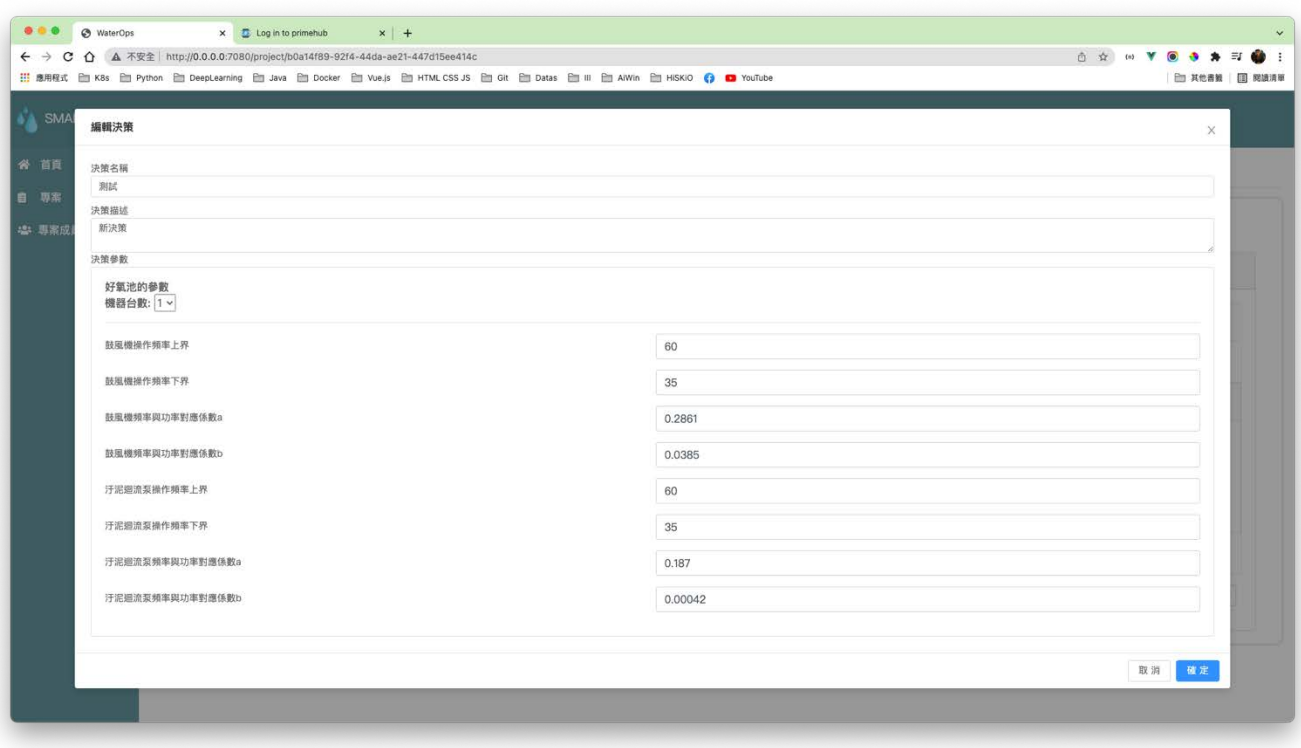

圖(十九)編輯決策

### 8. 資料新增

如下圖(二十)所示,依照資料匯入說明,必且輸入資料集名稱、用途、以及描述即可新增 一個新的資料集,除此之外可以點擊畫面中 CSV 的格式檔案下載資料上傳範例檔案,系統會自動 偵測上傳資料是否有符合規定。

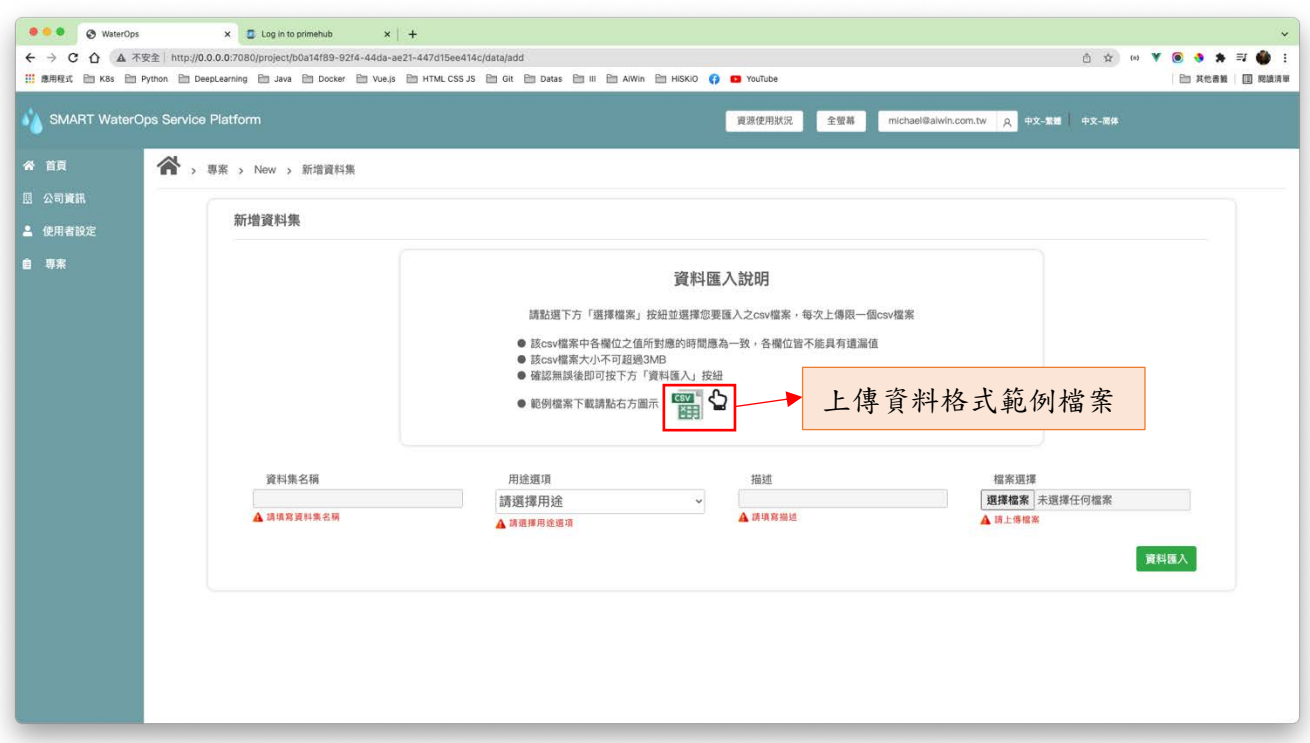

圖(二十)資料新增

若該專案為『設備賦能』相關,需要於資料新增的時選則該專案的標記,如下圖(二十一) 所示並且依照標記匯入資料集。其餘功能同上所示。

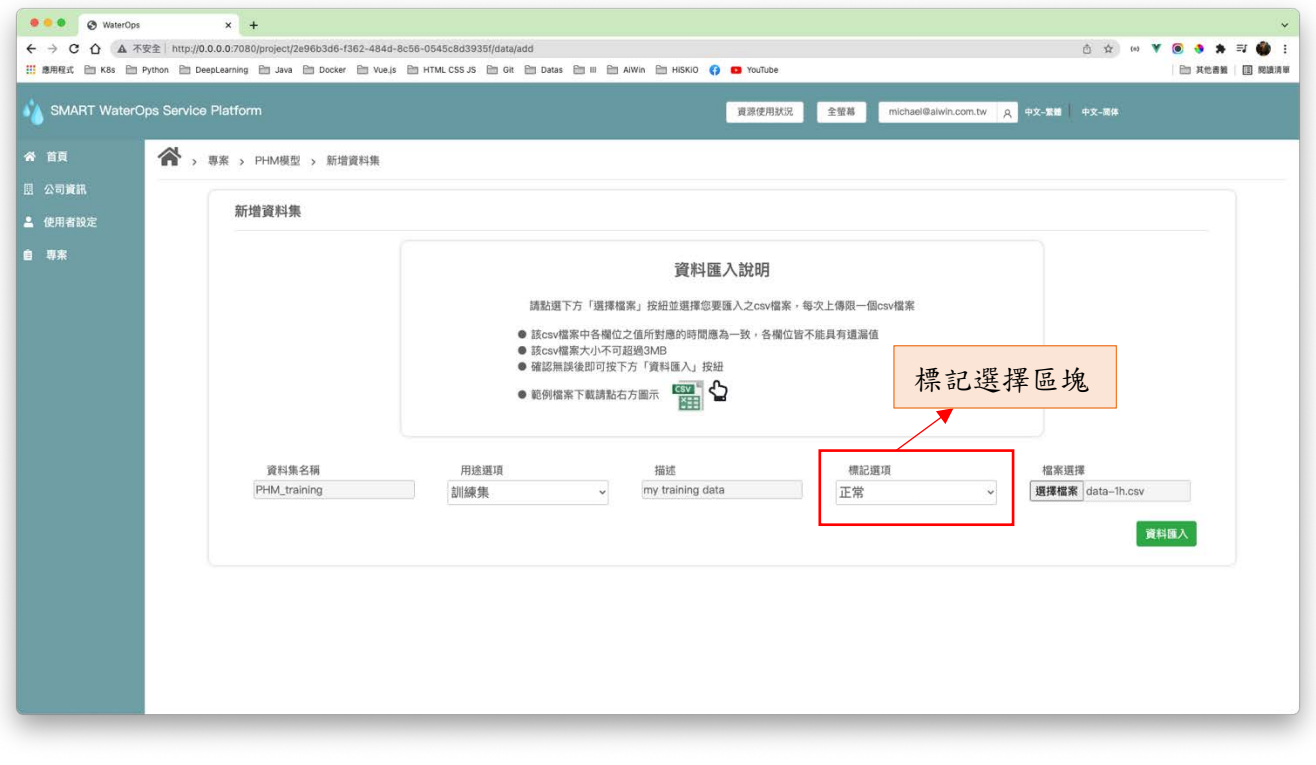

- 13 -

圖(二十一)資料新增

### 9. 資料細項

如同第7點專案資料篇說明,使用者點擊資料列表中的資料名稱即可進入到此頁面,如下圖 (二十一)所示,在此頁面中使用者可以觀察該資料集的原始數據趨勢圖。接著到下方頁面中如 圖 (二十二),點擊資料清整按鈕,彈出建立資料清整的彈出視窗,點擊建立資料清整即可開始 進行資料清整。資料清整結束後,可以確認資料清整後的趨勢圖,或者下載清整後的資料檔案, 接著若確認資料無誤,請點選資料發佈讓系統知道這個資料要拿來後續訓練或者決策使用。

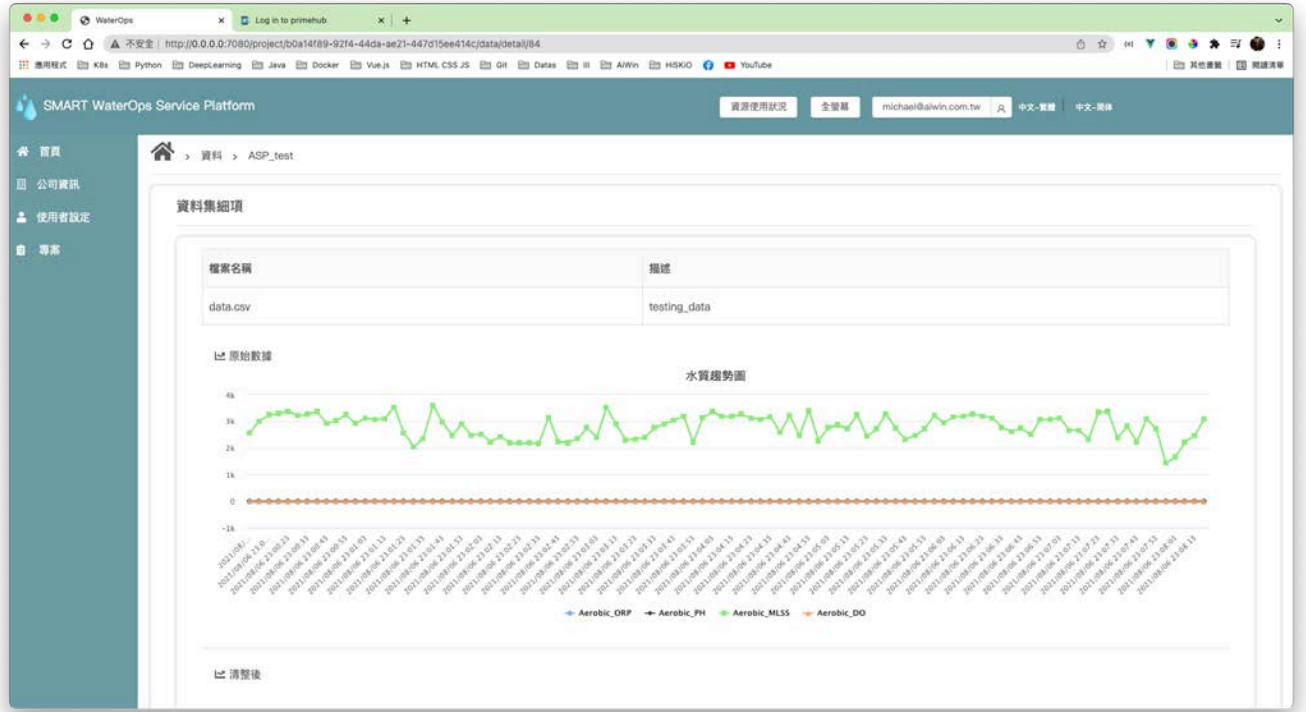

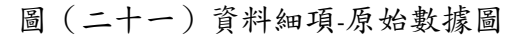

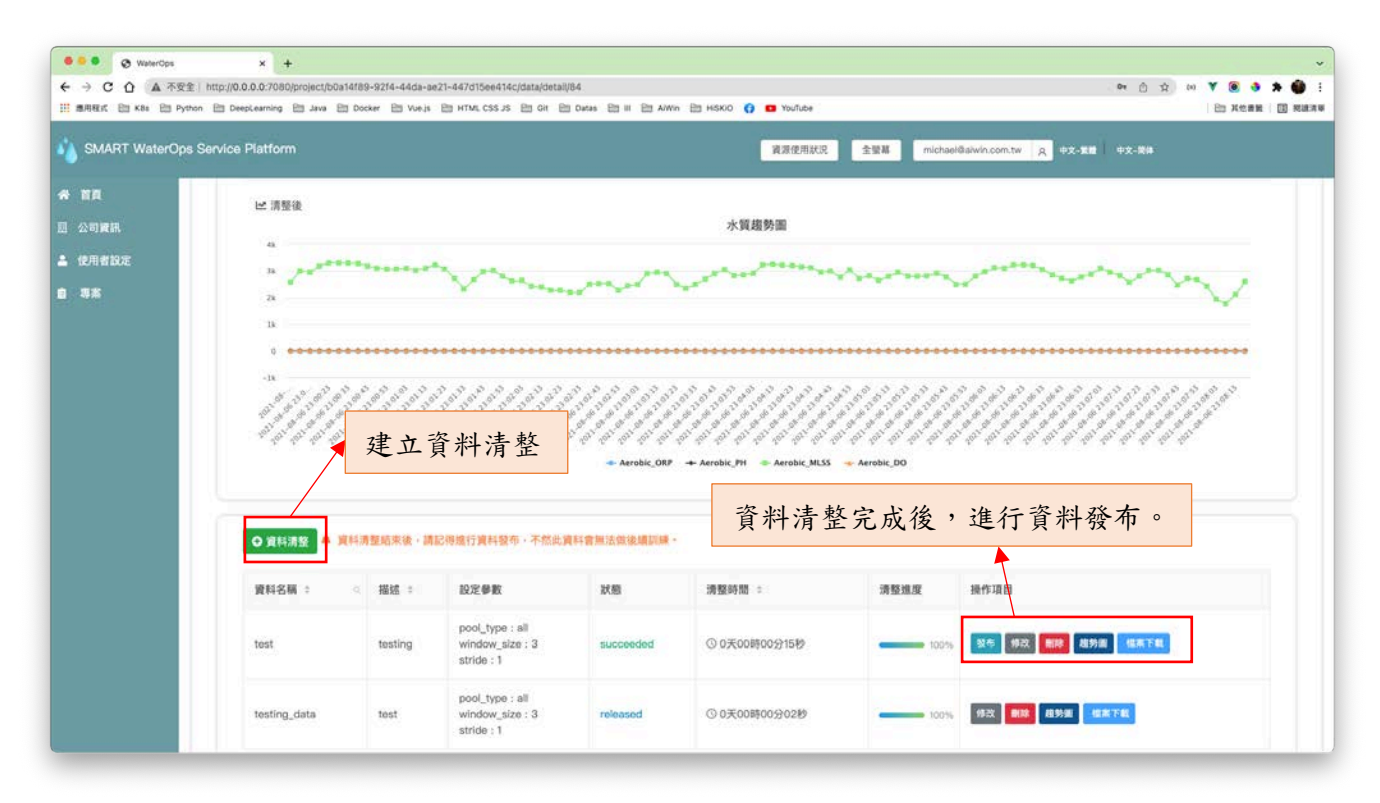

#### 圖(二十二)資料細項-清整後頁面

### 10. 模型新增

如同第7點專案細項之模型篇所說明,如下圖(二十三)在模型列表點選模型新增後,即可 進入新增模型頁面,接著輸入模型名稱、模型描述、選擇已發布過的訓練集資料,接著選擇演算 法並且調整訓練參數即可建立模型。

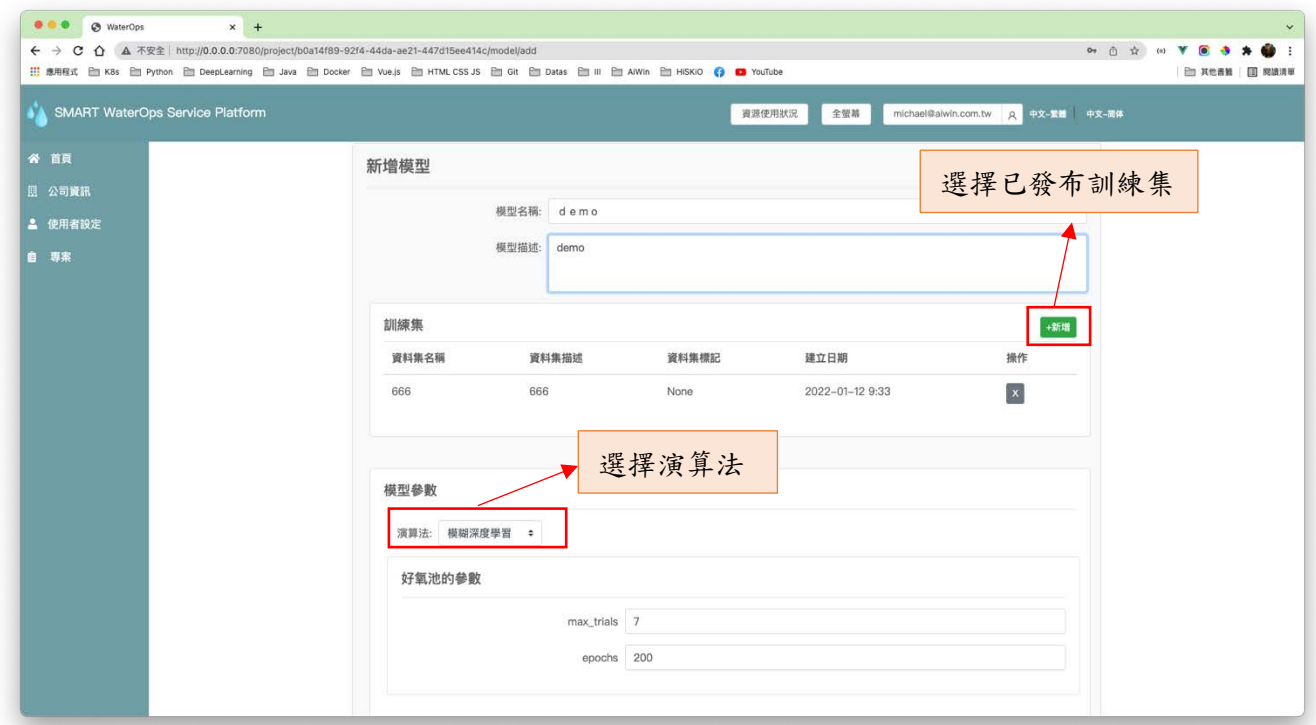

圖(二十三)模型新增

### 11. 模型細項

如下圖(二十四)與圖(二十五)所示,依照模型訓練的參數不同,可以訓練出不同版本的 模型,並且顯示版本模型的資訊包含模型名稱、編號、使用的演算法、使用的資料集名稱、模型 的建立人員以及訓練參數等,除此之外還有個版本訓練與測試的 MAPE 與 RMSE 等統計指標供使 用者參考。接著可以利用模型評估指標比較圖,勾選模型版本比較版本間的 MAPE 與 RMSE。

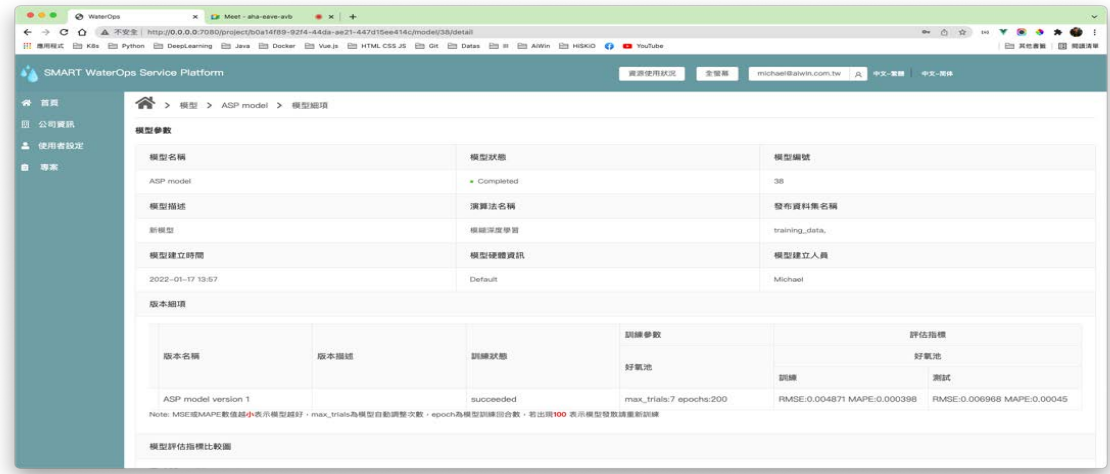

圖(二十四)模型細項-模型版本列表

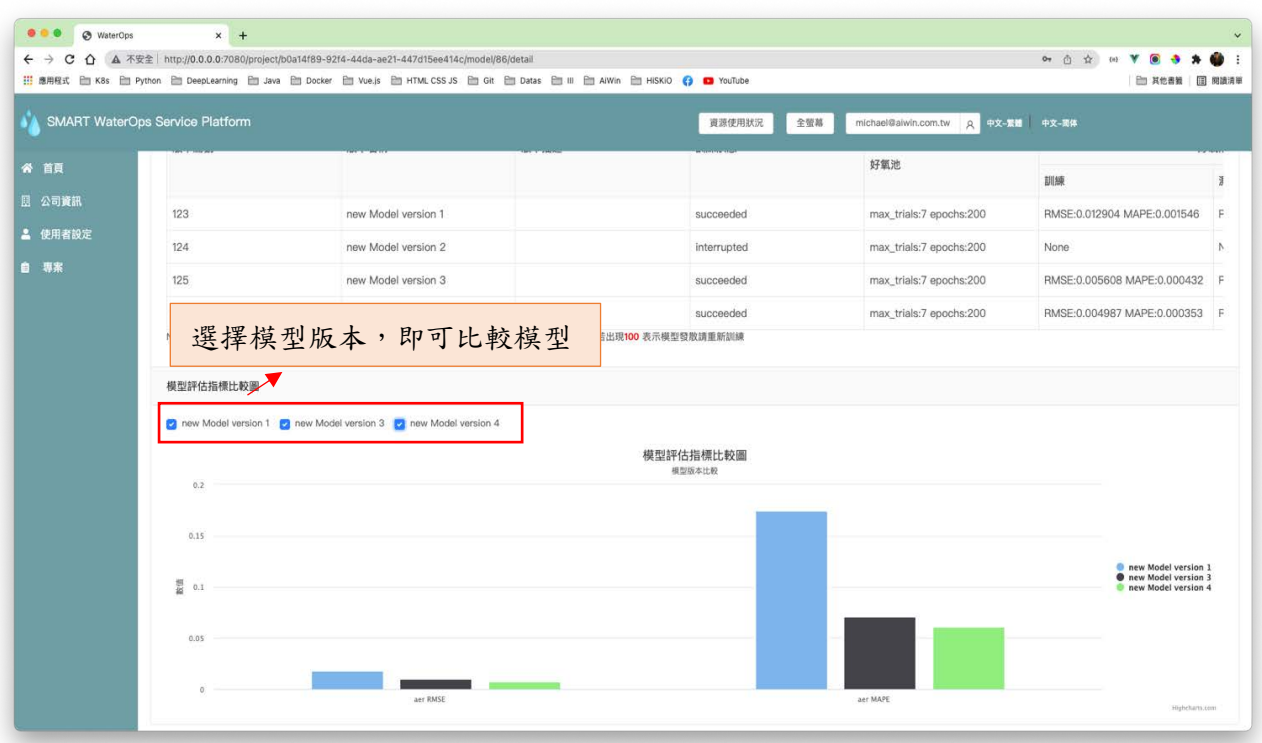

圖(二十五)模型細項-模型評估指標比較圖

### 12. 新增決策

如下圖(二十六)與圖(二十七)所示,首先輸入決策名稱與決策描述,並且選擇『已發布 的測試資料集』與『已訓練完成的模型』並且調整決策相關參數包含鼓風機頻率上下限,污泥回 流泵頻率上下界等等……,最後點擊新增即可新建一個新的決策。

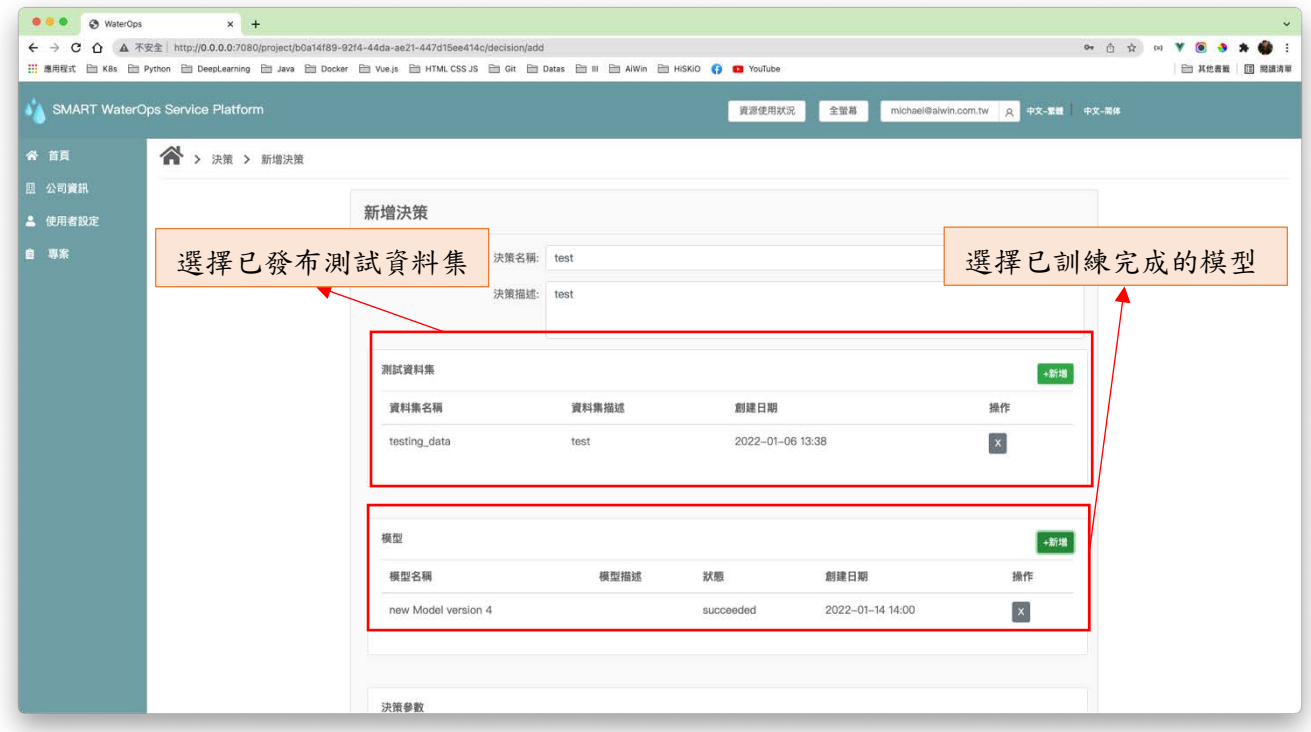

圖(二十六)決策新增-1

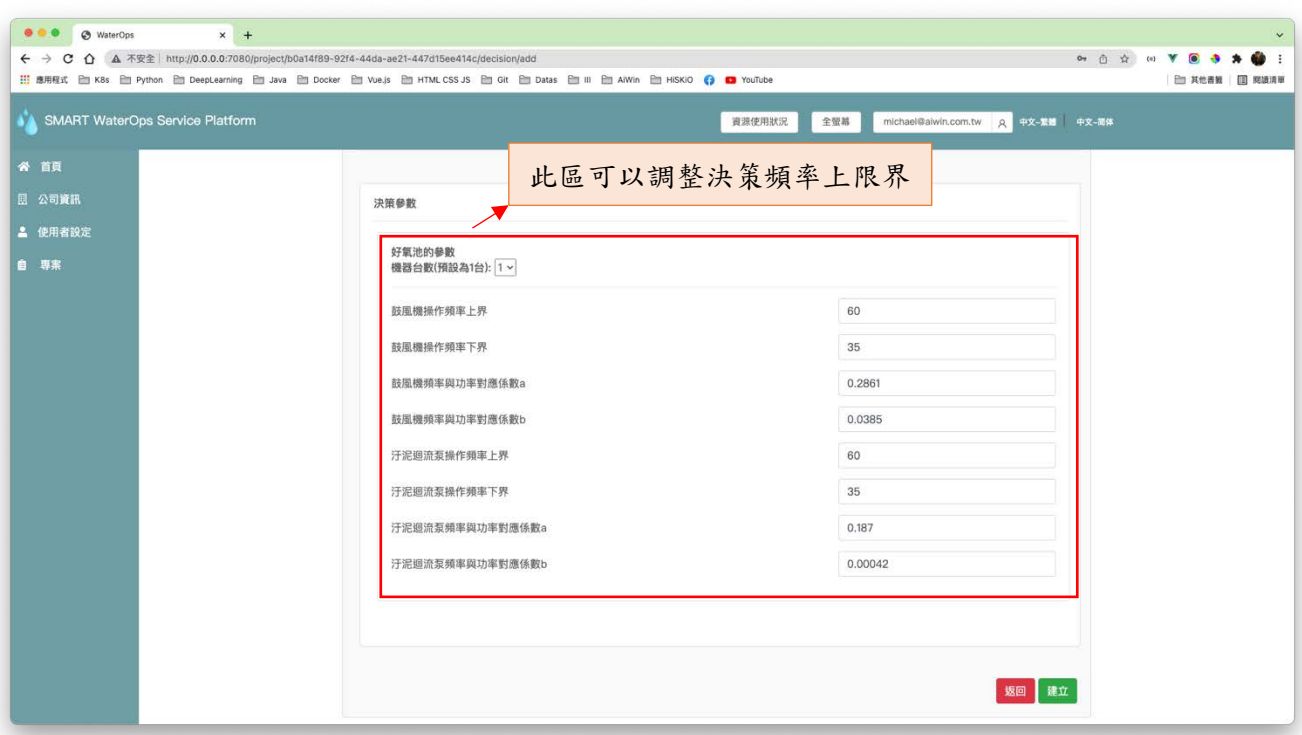

圖(二十七)決策新增-2

### 13. 決策細項

如同第7點專案細項之決策篇部分所說明,點擊決策版本名稱的連結即可進入該決策的細 項,如下圖(二十八)至圖(三十),其中系統會依照專案所選的模組(A2O,AO,ASP)不同顯示出 不同的分析報告,包含該決策細項,以及依照 AI 模型調整前與調整後的水質濃度指標、用電量 以及 AI 建議的控制變數。除此之外,可以點擊書面上的報告下載將所有決策的結果以 CSV 的方 式儲存,也可以點擊 DashBoard 按鈕,系統將以圖形化方式呈現,如下圖(三十一)到圖(三十四)。

若專案類型為『設備賦能』(PHM),則會依照模型的選擇是『異常偵測』或者『分類器』分 別顯示不同報表與圖形化結果如下圖(三十五)到圖(三十六)。

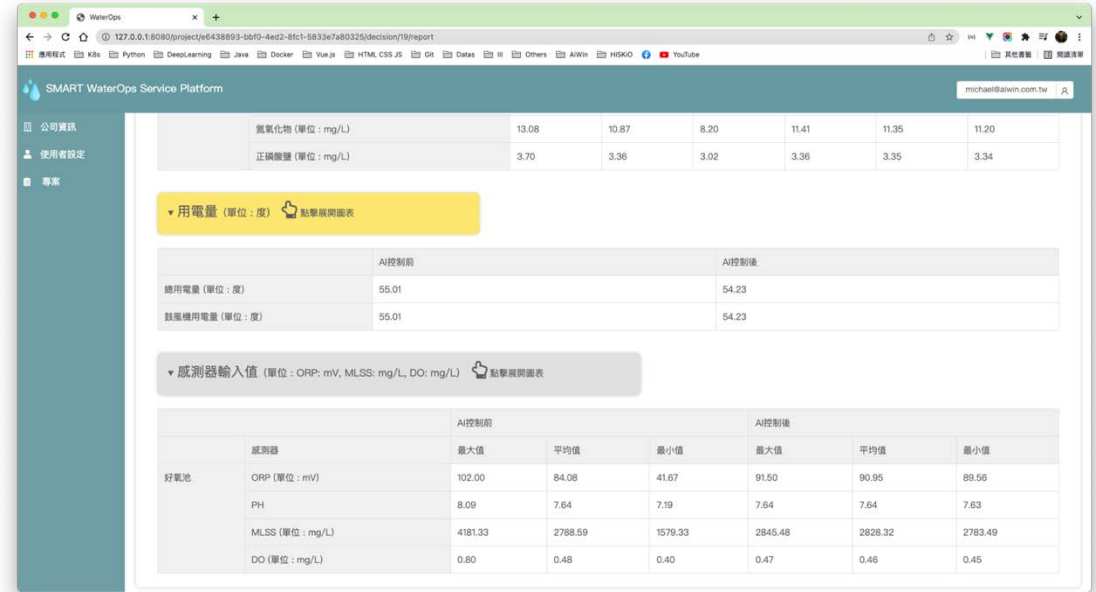

圖(二十八)決策細項-1

| 图 公司資訊  |         |                                           | ▼水質濃度指標 → 監撃展開圏表 |       |       |           |       | 點擊可展開水質濃度指標分析 |          |       |       |                                                                       |       |       |  |  |  |
|---------|---------|-------------------------------------------|------------------|-------|-------|-----------|-------|---------------|----------|-------|-------|-----------------------------------------------------------------------|-------|-------|--|--|--|
| ▲ 使用者設定 |         | 現場控制現況<br>(數據+環工專家系統,以適輯控制設備流量/風量/<br>頻率) |                  |       |       | 連續曝氣(ORP) |       |               | 連續曝氣(DO) |       |       | 智慧型控制 (AI)<br>(数據+深度學習模型,在確保水質達標時,<br>以人工智慧運算最佳控制點, 控制設備流量/風量/<br>頻率) |       |       |  |  |  |
|         |         | 水質濃度                                      | 最大值              | 平均值   | 最小值   | 最大值       | 平均值   | 最小值           | 最大值      | 平均值   | 最小值   | 最大值                                                                   | 平均值   | 最小值   |  |  |  |
|         | 好氣<br>池 | COD<br>(單位:<br>mg/L)                      | 18.07            | 15.45 | 10.08 | 16.93     | 15.48 | 11.67         | 17.07    | 15.46 | 11.49 | 20.60                                                                 | 17.13 | 12.76 |  |  |  |
|         |         | $NH3-N$<br>(單位:<br>mg/L)                  | 10.82            | 9.45  | 6.65  | 10.19     | 9.48  | 7.54          | 10.30    | 9.44  | 6.34  | 13.26                                                                 | 10.84 | 8.06  |  |  |  |
|         |         | $NOx-N$<br>(單位:<br>mq/L)                  | 2.16             | 1.98  | 1.77  | 2.49      | 1.99  | 1.65          | 3.10     | 2.03  | 1.58  | 2.28                                                                  | 1.72  | 1.45  |  |  |  |
|         |         | $PO4-P$<br>(單位:<br>mg/L)                  | 3.99             | 3.48  | 2.51  | 4.22      | 3.54  | 2.78          | 4.39     | 3.53  | 2.32  | 7.01                                                                  | 4.98  | 2.82  |  |  |  |

圖(二十九)決策細項-2

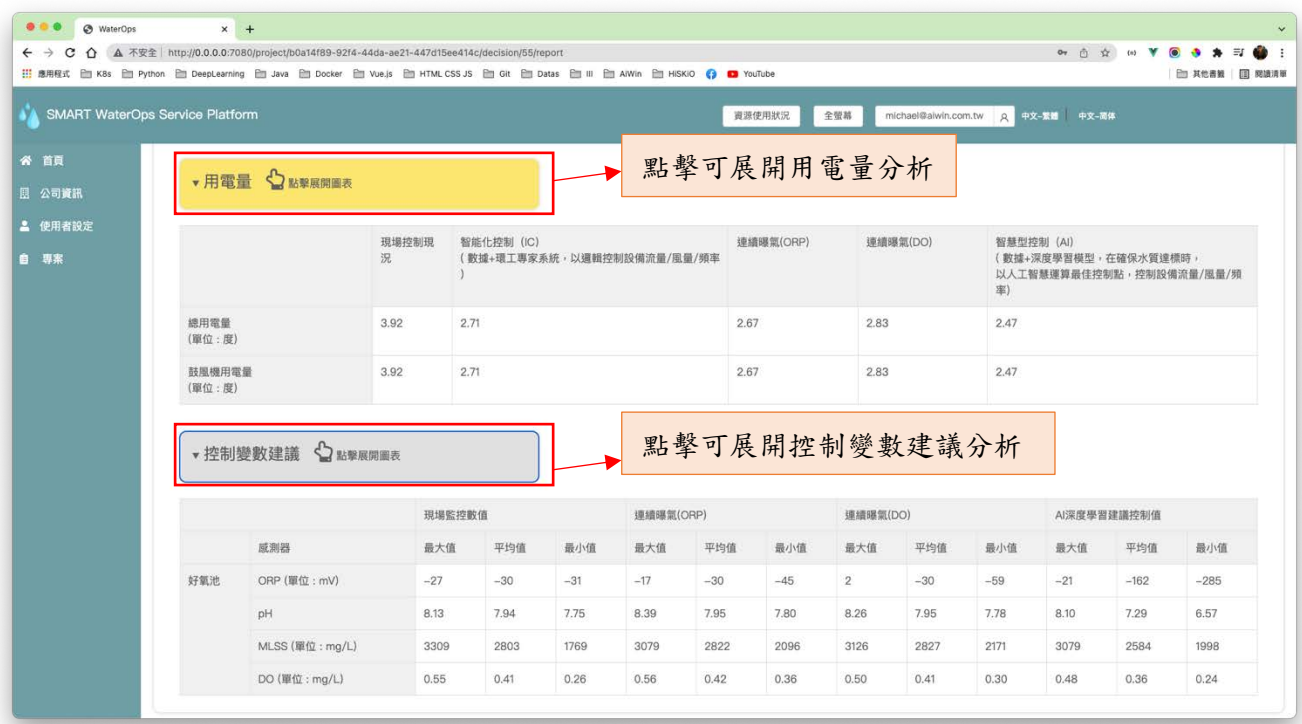

圖(三十)決策細項-3

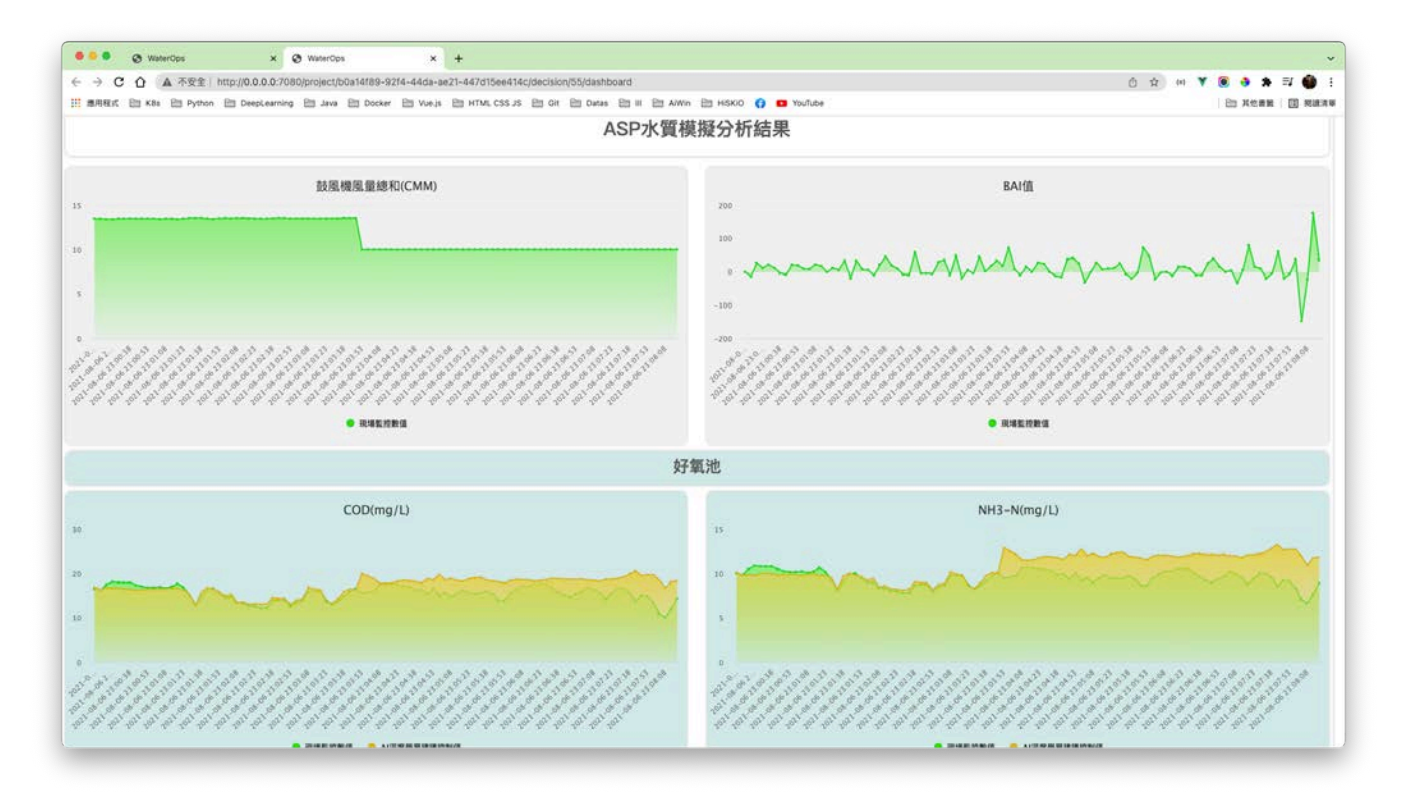

圖(三十一)決策報表-1

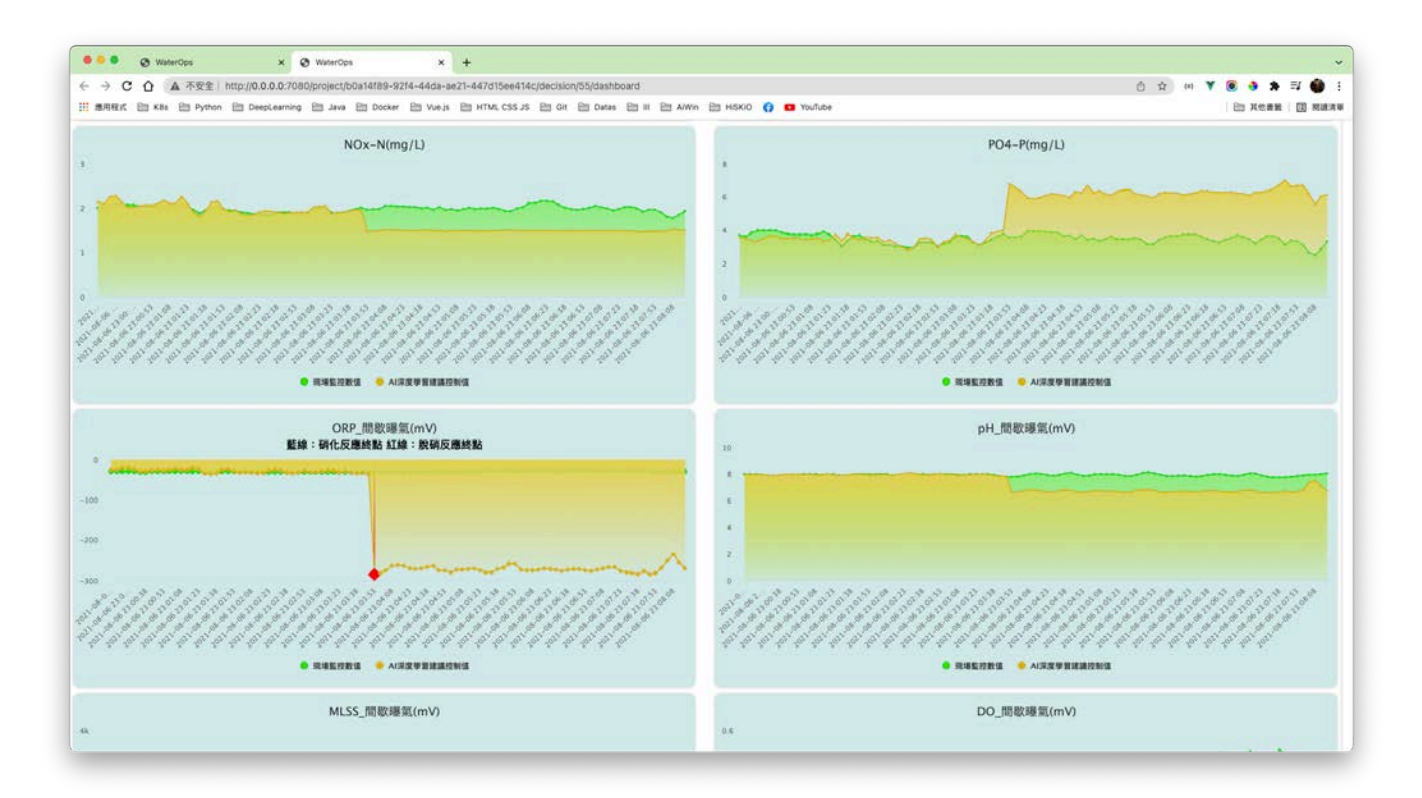

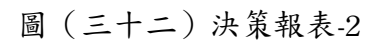

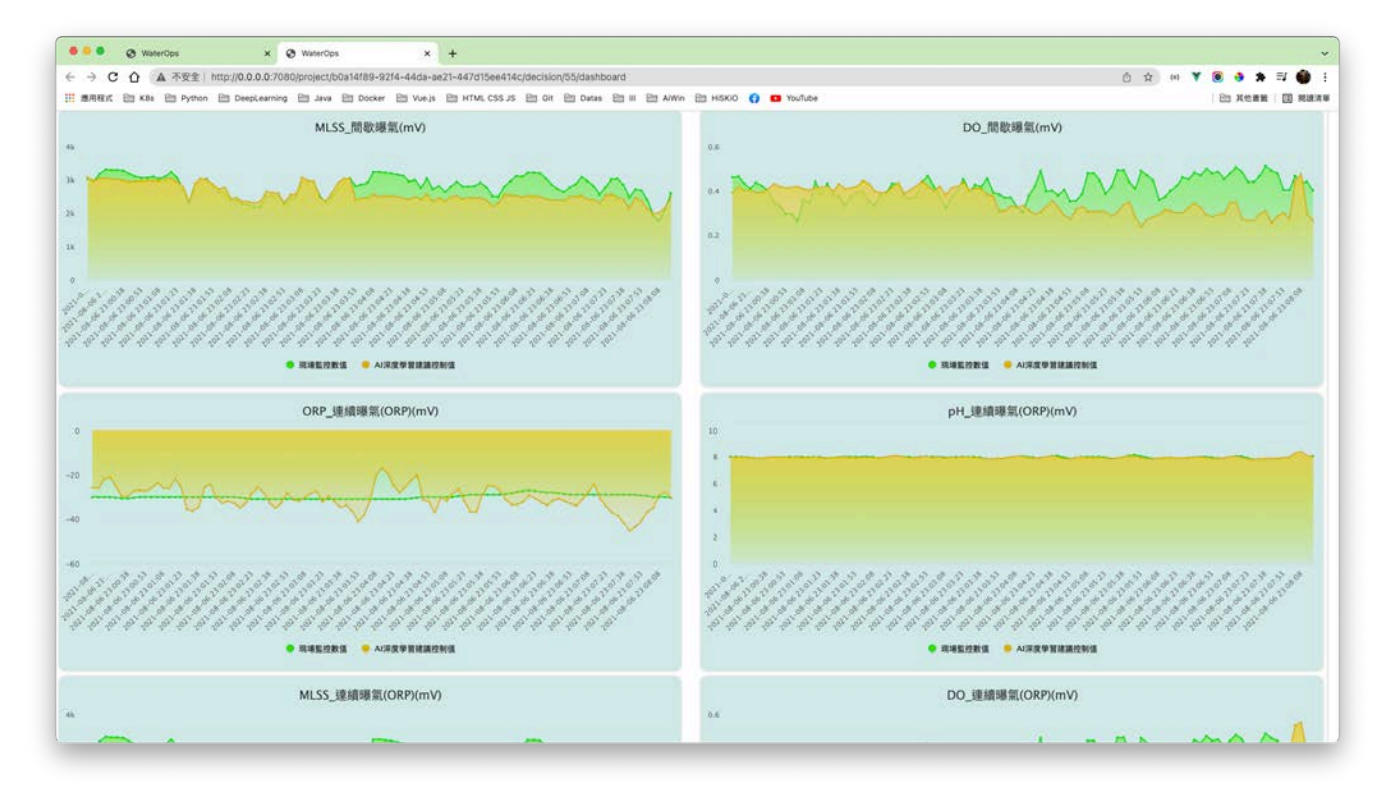

圖(三十三)決策報表-3

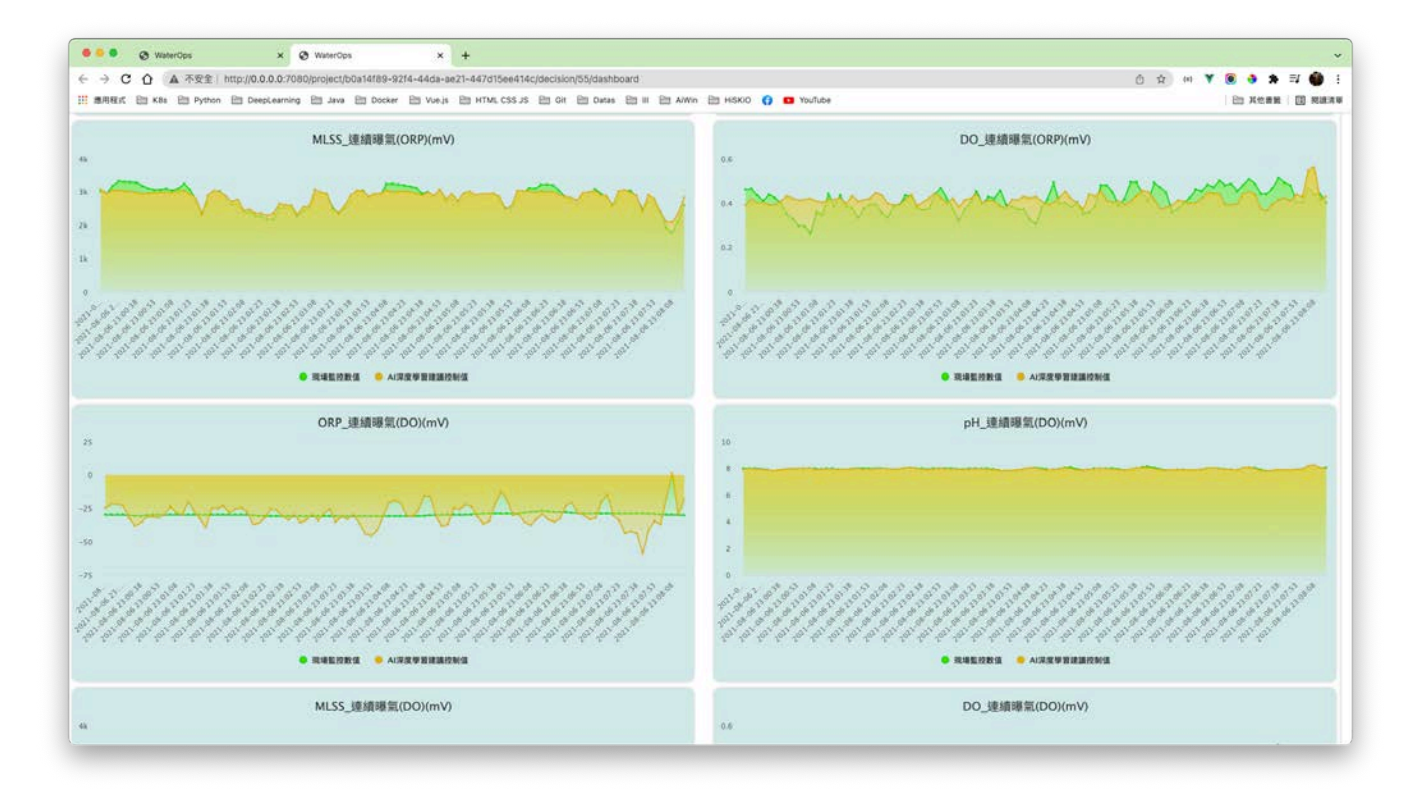

#### 圖(三十四)決策報表-4

![](_page_21_Picture_31.jpeg)

圖(三十五)PHM 決策報表-1

![](_page_21_Figure_2.jpeg)

圖(三十六)PHM 決策報表-2